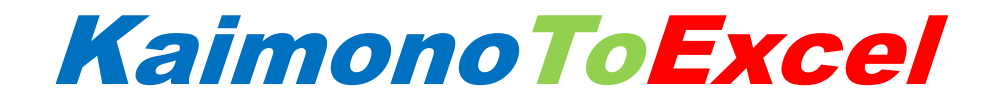

# *操作マニュアル*

第 1 版 2017 年 2 月

# Pao@Office

CopyrightⒸ2017 Pao@Office All rights reserved.

本書は、有限会社パオ・アット・オフィスが開発したソフトウエア「KaimonoToExcel」 についての説明を行うものです。

利用者は本書のいかなる部分も、発行者の許可なく、複製を行ってはいけません。

有限会社パオ・アット・オフィスは、本書の内容に起因する一切の結果に関して、いかな る責任も負いません。

有限会社パオ・アット・オフィスは、本書の内容、または KaimonoToExcel の仕様を予 告なく改訂、あるいは、内容変更する権利を有します。また、それらの行為を行った場合 においても、利用者への通知の義務を負いません。

有限会社パオ・アット・オフィスは、KaimonoToExcel の仕様に起因する結果にたいして、 いかなる責任も負いません。

マニュアル中での画像は、説明のため見やすく編集している箇所があります。利用者の皆 様の画面とは一致しない場合がございますので、あらかじめご了承ください。

本マニュアルの中で記載されている製品名は、各社の登録商標もしくは商標です。

有限会社パオ・アット・オフィス 郵便番号 275-0026

千葉県習志野市谷津 3-29-2-401

<http://www.pao.ac/>

# 目次

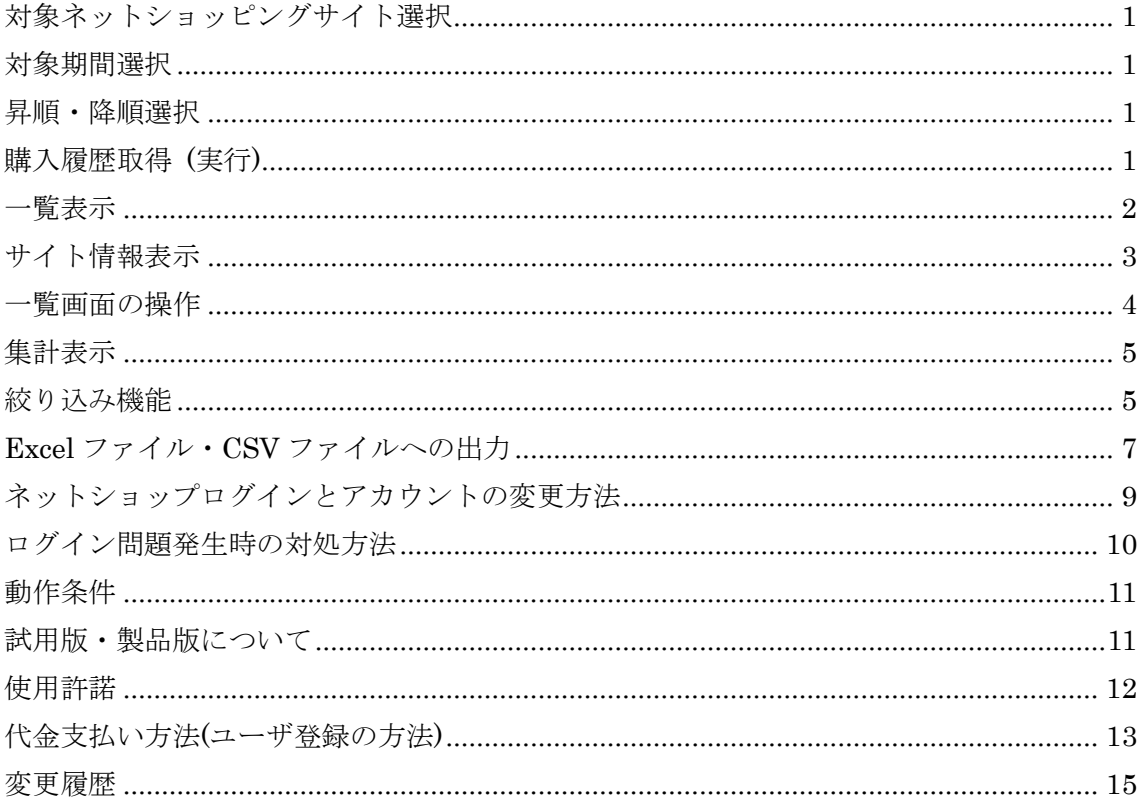

<span id="page-3-0"></span>対象ネットショッピングサイト選択

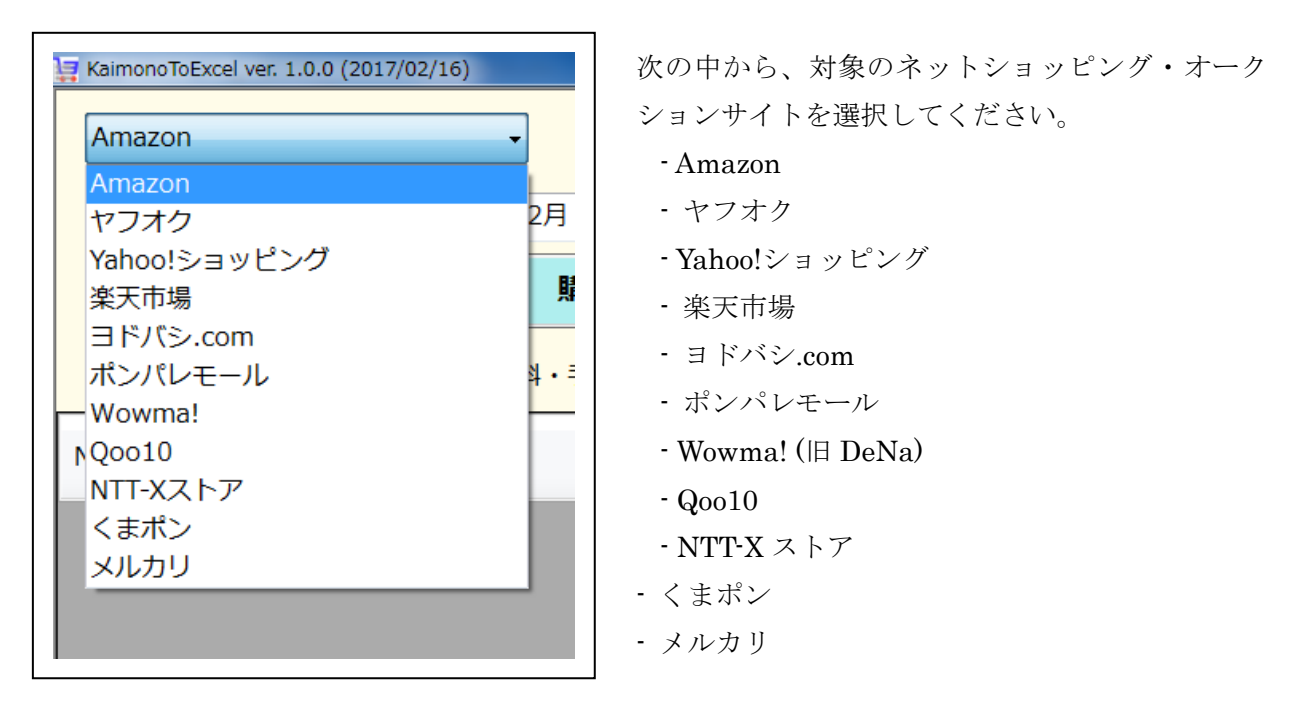

<span id="page-3-1"></span>対象期間選択

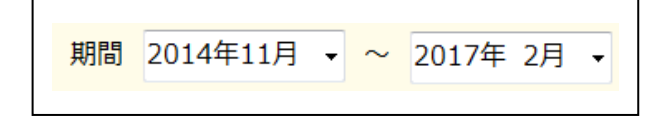

対象期間を選択してください。 メルカリは、サイトの元データに年がないため 「2000/1/1~現在年月」固定となります。

#### <span id="page-3-2"></span>昇順・降順選択

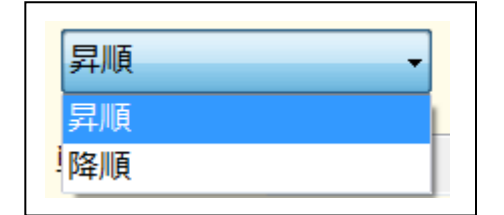

購入日(注文日)の昇順・降順を選択してください。 購入日が同じ場合、購入した順番の昇順・降順となります。

#### <span id="page-3-3"></span>購入履歴取得 (実行)

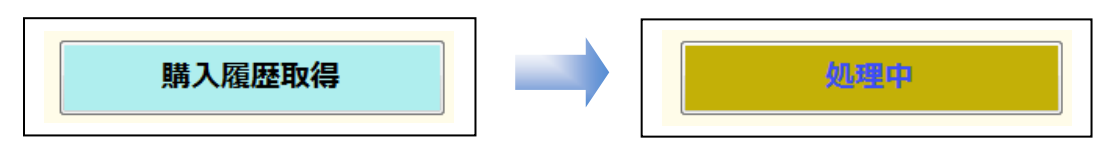

ここまでの入力が終わりましたら、「購入履歴取得」をクリックしてください。 ボタンが「処理中」に変わり、点滅し始めます。取得処理終了後、「購入履歴取得」に戻ります。 購入履歴を取得し、一覧に表示します。ブラウザタブが表示されている場合、随時取得してい るページが更新表示されます。

<span id="page-4-0"></span>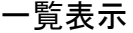

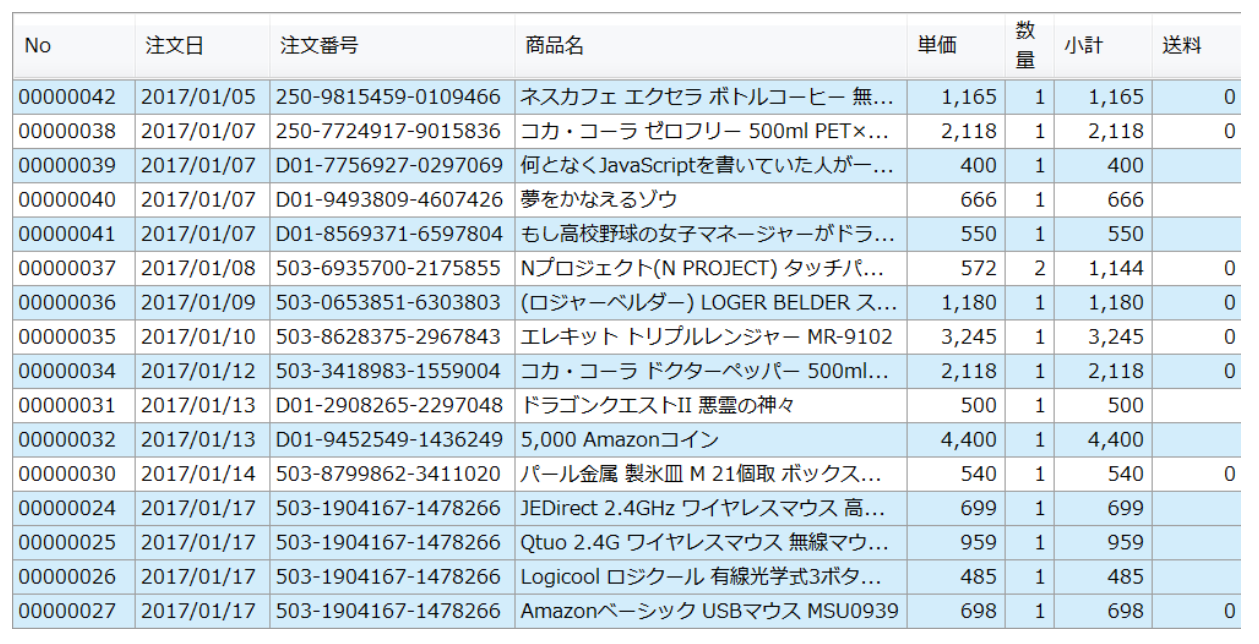

検索結果を一覧表示します。

(文字が読めなくなるため上下 2 分割します)

項目は、画面のキャプチャどおりです。ただし、ショッピングサイトによって出力項目は 異なります。たとえば、ギフト券が無いサイトの場合出力されません。

また、ヤフオクの場合「注文日」が「落札日」に変わるなど。

水色と白の色分けは、決済する単位で行います。4 行同じ色が続いた場合、4 商品は同じ 注文番号で、4 商品を 1 回で決済されている(1 回で支払っている)ということになります。

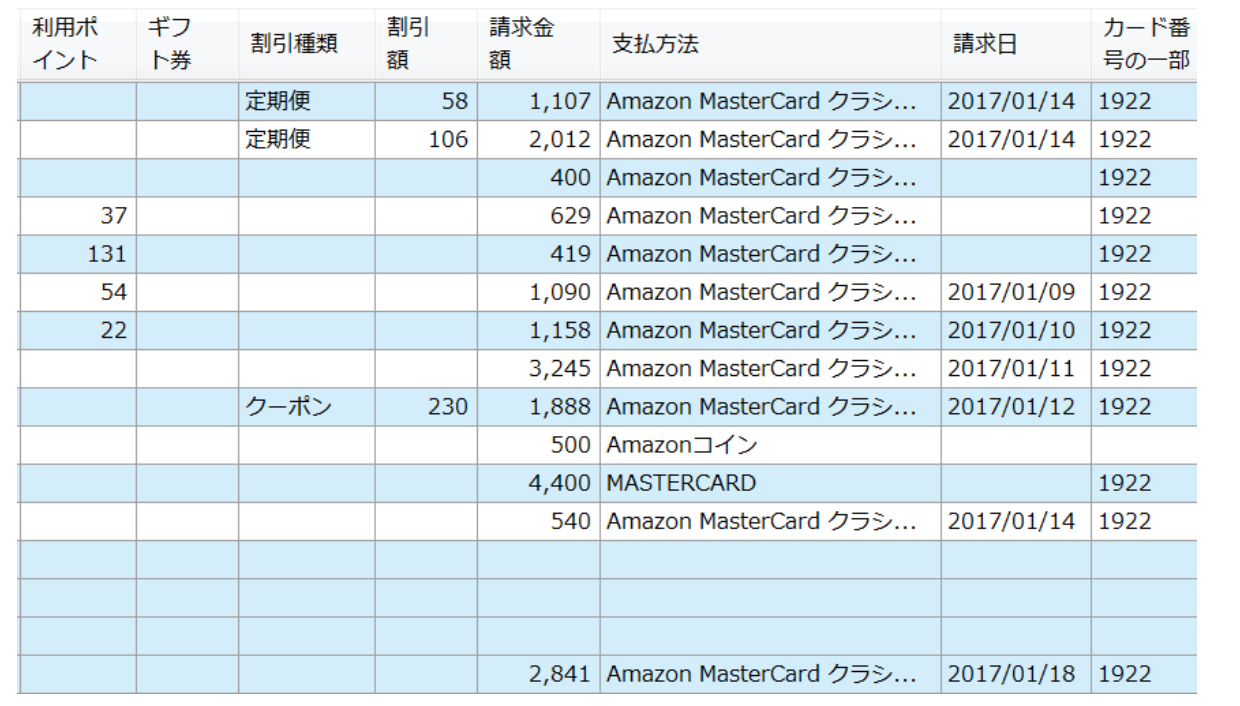

#### <span id="page-5-0"></span>サイト情報表示

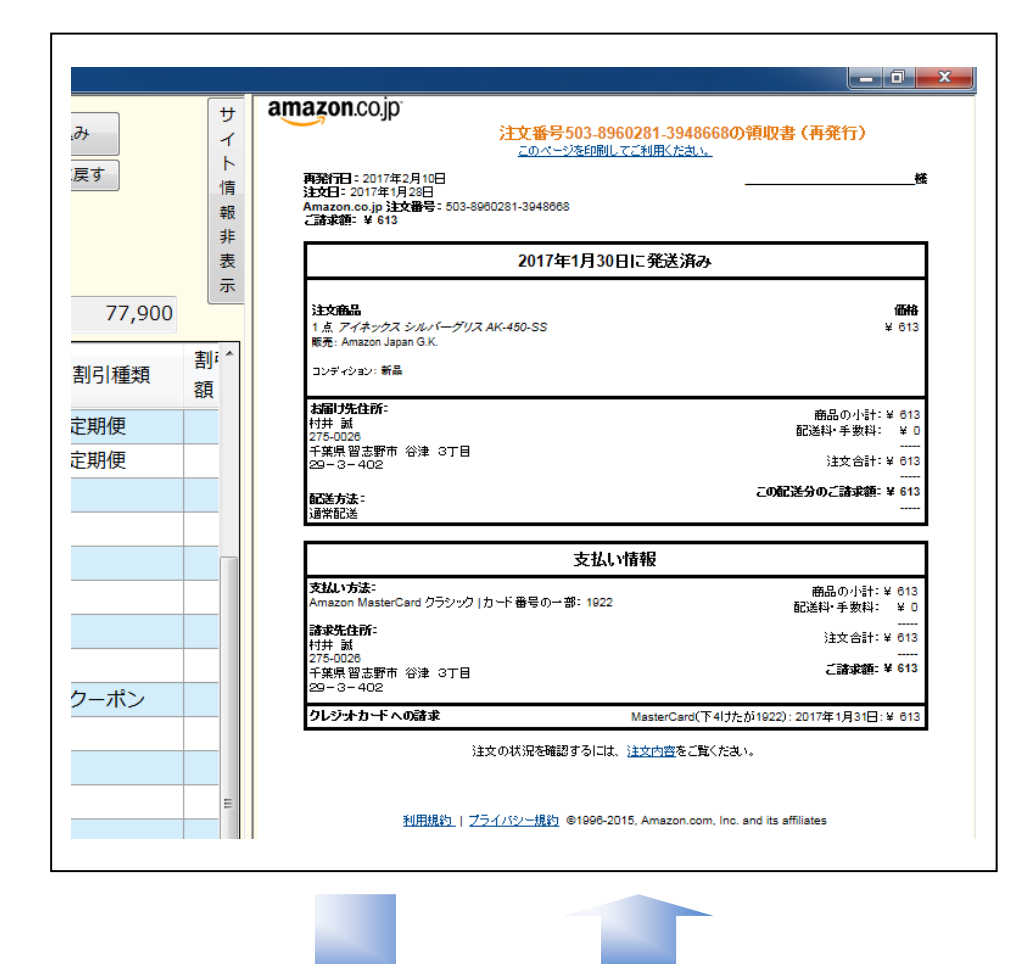

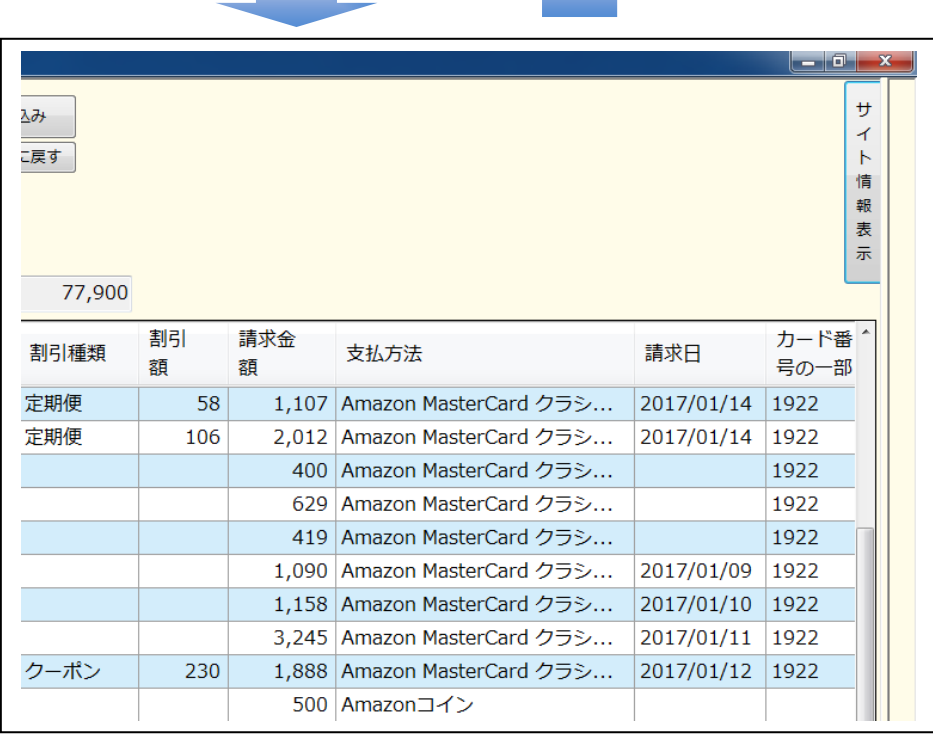

情報を取得する WEB サイトの情 報の表示非表示を切り替えること ができます。

表示すると、購入履歴取得中にど の情報を取得中か?を見ることが できますが、

一覧の表示エリアが隠れて狭くな ります。

「サイト情報表示」「サイト情報非 表示」の同じタブボタンで切り替 えてご利用ください。

データ取得後、一覧の行を選択す ると、その行の WEB サイト(決済) 情報が表示されます。

また、一覧の行をダブルクリック すると、WEB サイト(商品)情報が 表示されます。

ただし、ショッピングサイトによ っては、商品情報が出力できない サイトもございます。

また、ヤフオクの場合、すでにヤ フオクのデータベースから決済情 報や商品情報が消去されている場 合、それぞれの WEB サイト情報 を表示することができないため、 Google の検索で商品を検索した 結果の情報が表示されます。

サイト情報の表示領域の大きさ は、調整することができます。 マウスで一覧とサイト情報の境目 の線ををドラッグして調整してく ださい。

#### <span id="page-6-0"></span>一覧画面の操作

前述している内容と重複もございますが、

一覧画面において行を選択すると、サイト情報表示エリアに決済情報が表示され、画面中 央上の画像表示エリアに商品の画像が表示されます。

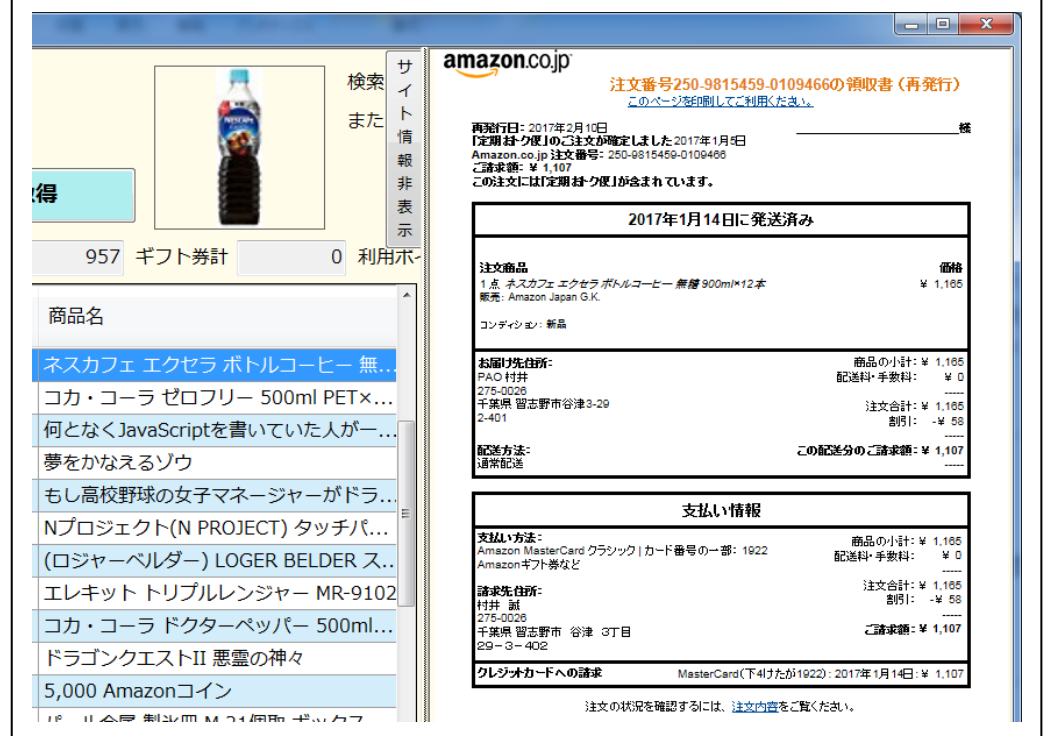

一覧画面において行をダブルクリックすると、サイト情報表示エリアに商品(購入)ページ が表示されます。

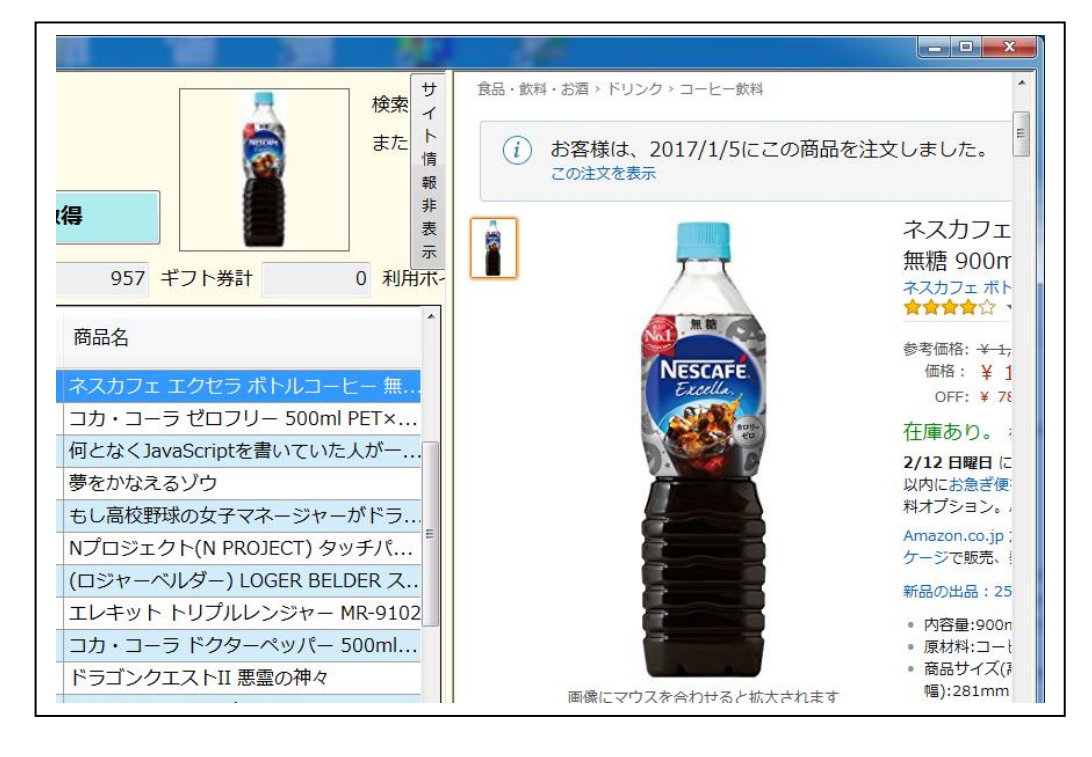

#### <span id="page-7-0"></span>集計表示

購入履歴データの取得時、また、取得完了すると、一覧の上位置にキャプチャにある各項 目の集計値が出力されます。

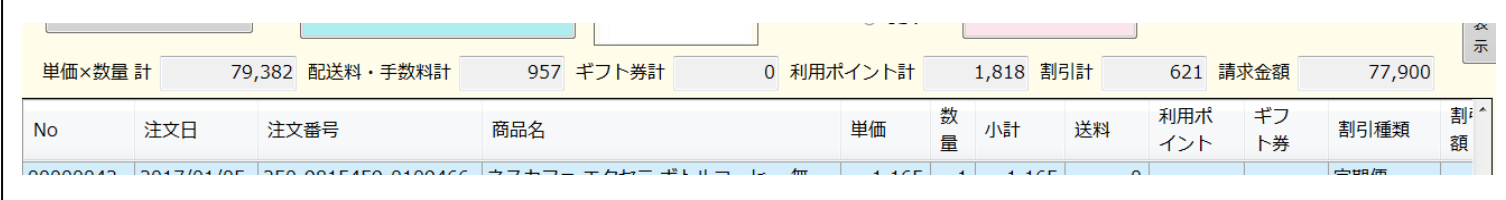

#### <span id="page-7-1"></span>絞り込み機能

データ取得は、期間で指定された全データを取得してから、「検索キー」等の指定に従って 絞り込みます。

従って、絞り込みは、データ取得時にも行えますが、データ取得後にも行えます。

(1) あいまい一致での絞込み

検索キーに、スペース区切りで、キーワードを入力すると、Google の検索エンジンの ように AND 検索します。その下にもう一つ「または、」を用意しましたので、 AND 検索と OR 検索を同時に行う事ができます。

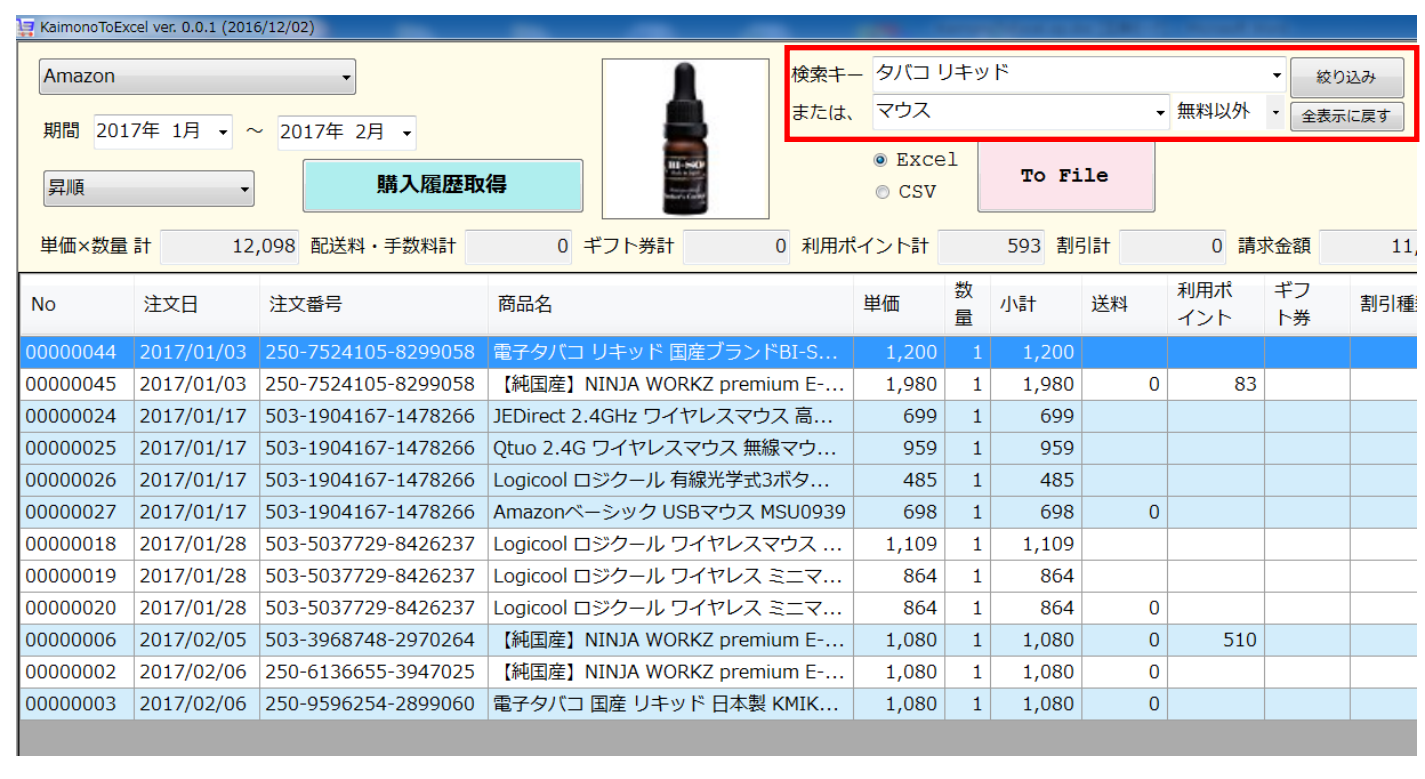

(2) 特定条件での絞込み(ポイント利用で購入、デジタル製品の購入等、) キャプチャの一覧にある特定条件で一覧の絞り込みを行う事ができます。 「または、」を利用して。検索キーと複合して絞り込みを行う事もできます。

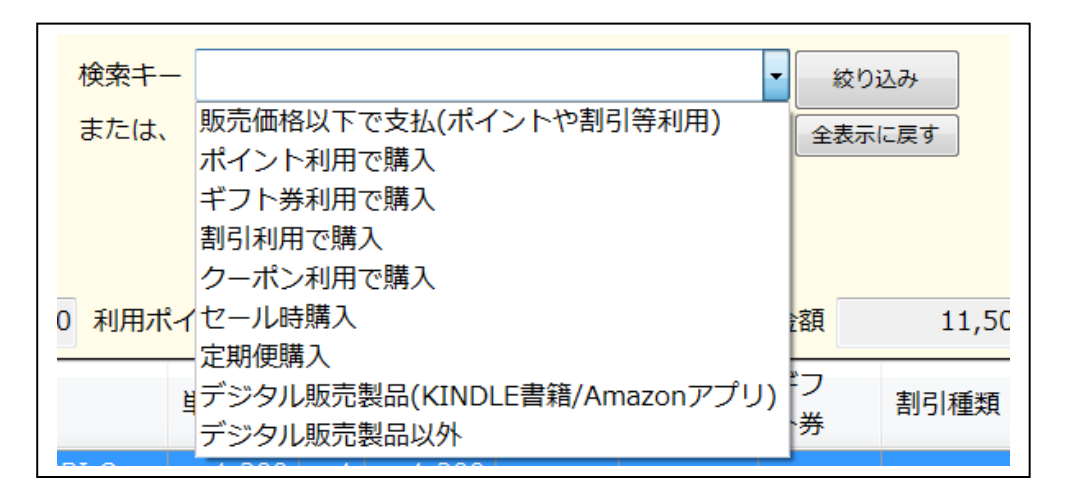

(3) 「無料以外・無料のみ・全て」での絞込み

Amazon 等の製品によっては、デジタル製品などダウンロード無料の製品も存在しま す。

また、ポイントやギフト券を利用した結果、支払が無料となることがございます。 この絞り込み機能は、支払があったものとして「無料以外」を既定値としています。

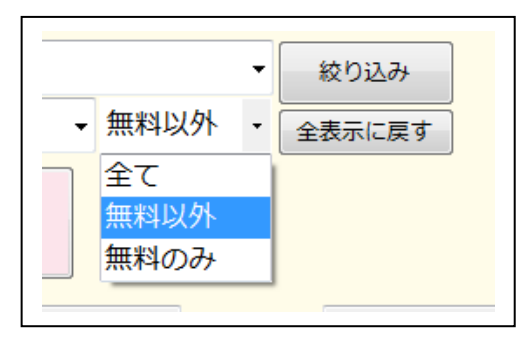

#### <span id="page-9-0"></span>Excel ファイル・CSV ファイルへの出力

(1) Excel ファイルへの出力

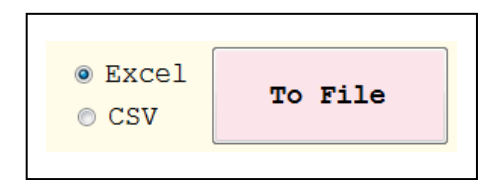

購入履歴一覧を取得し、一覧表示している状態で、「Excel」を選択後「To File」をクリッ クしてください。

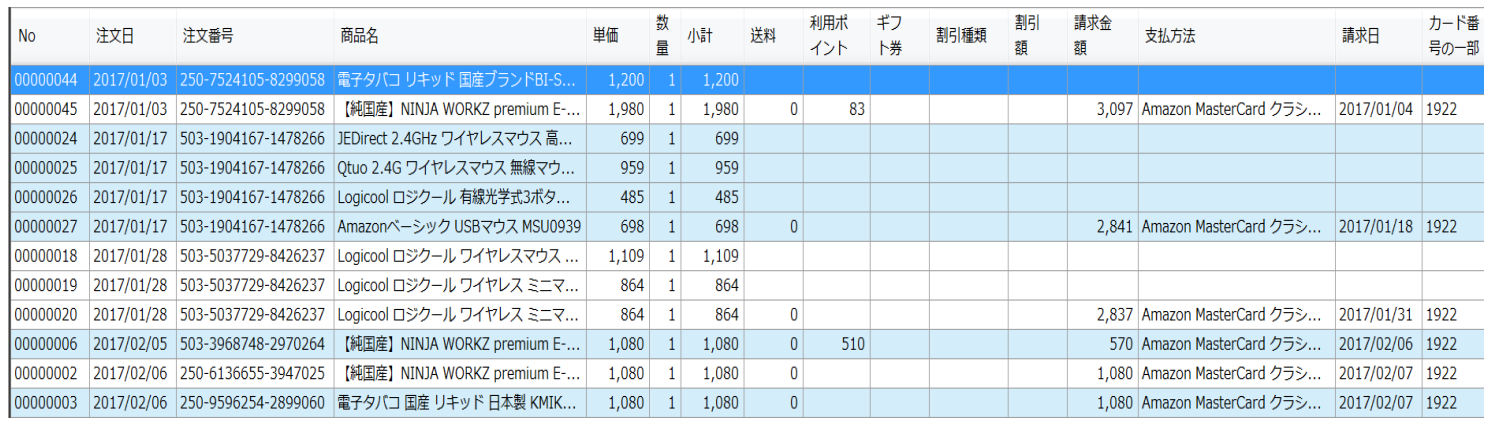

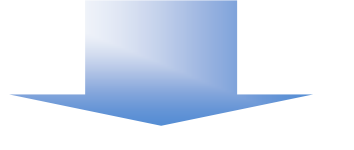

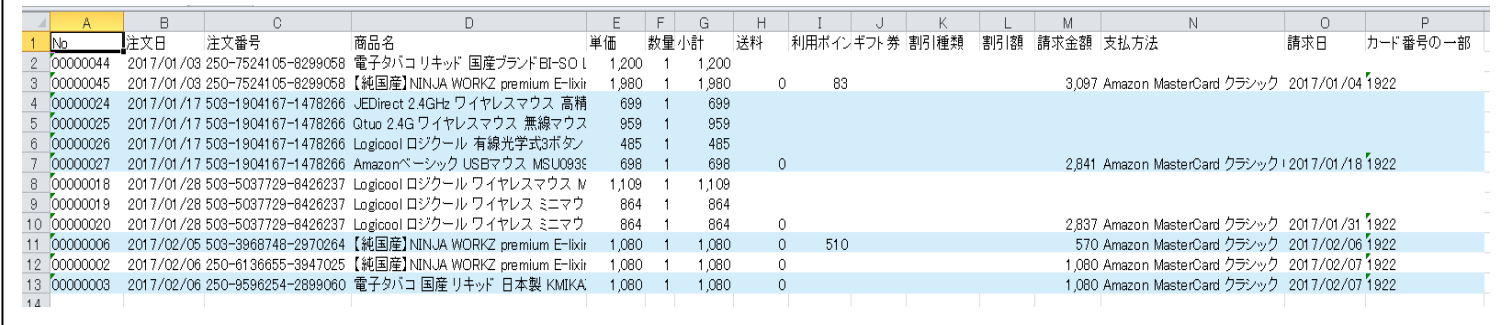

画面の一覧の状態そのままが、Excel ファイルのシートに出力されます。

(2) CSV ファイルへの出力

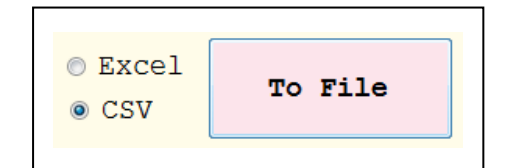

### 購入履歴一覧を取得し、一覧表示している状態で、「CSV」を選択後「To File」をクリック してください。

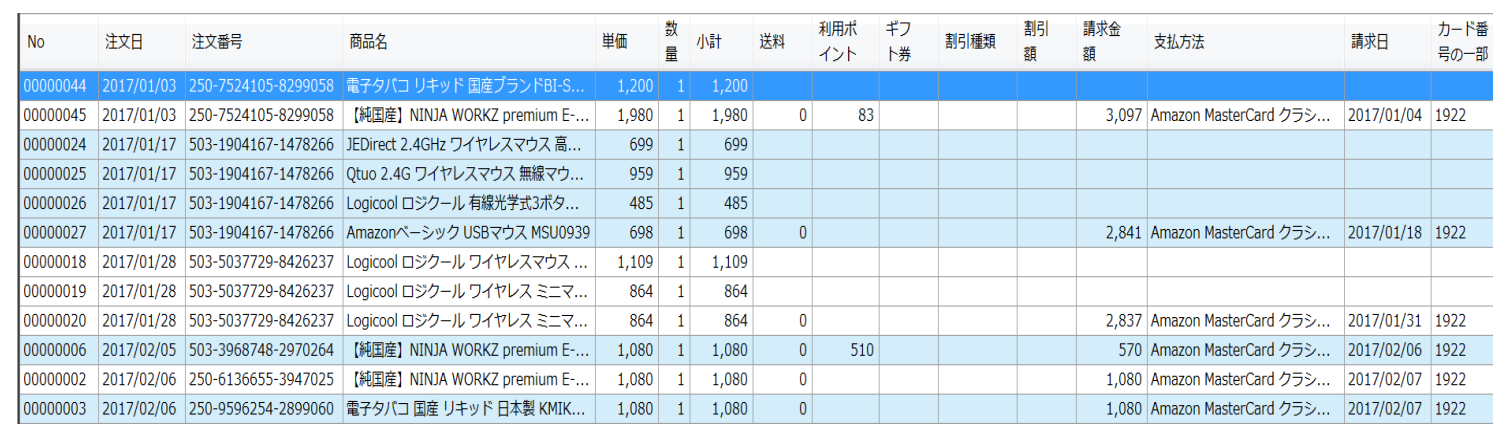

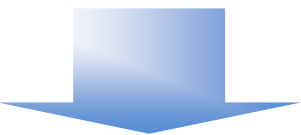

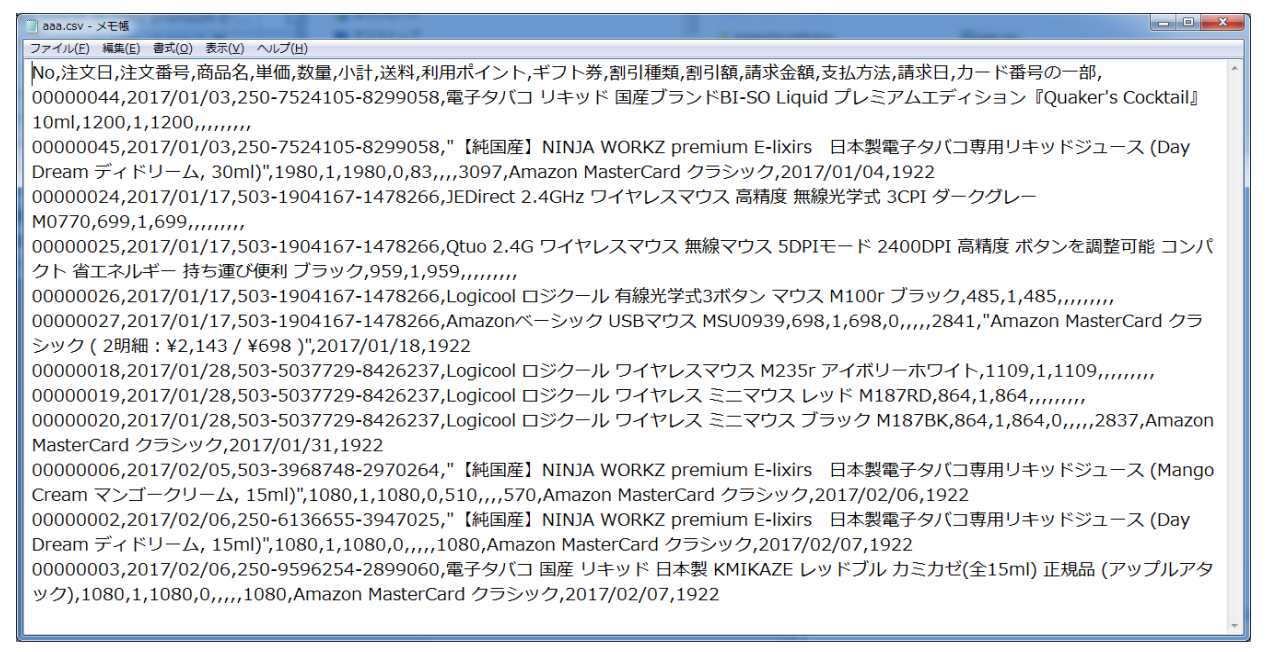

画面の一覧の情報が、カンマ区切りで出力されます。

### <span id="page-11-0"></span>ネットショップログインとアカウントの変更方法

各ネットショップへは、KaimonoToExcel のダイアログ画面からログインしてください。

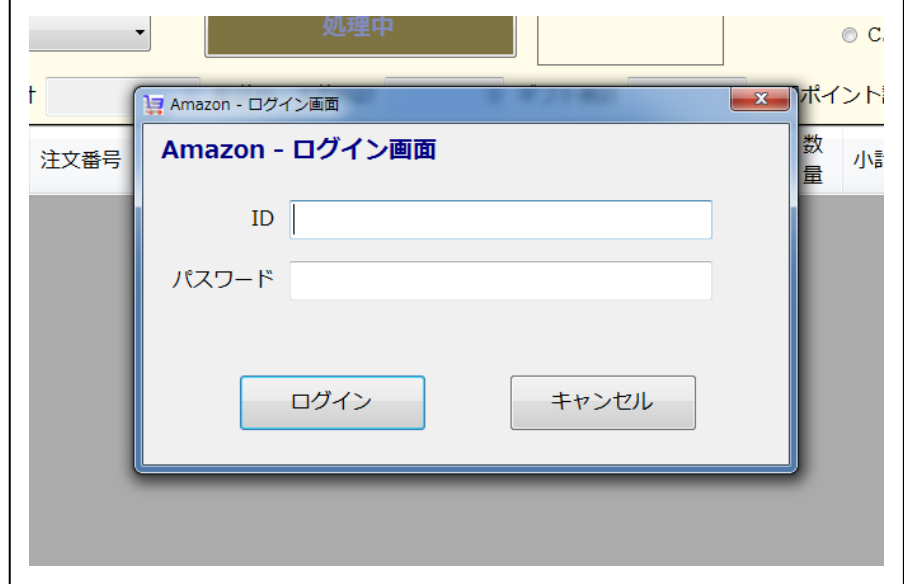

一度ログインを行うと、ログオフできないため基本的には他のアカウントでご利用いただ けなくなってしまいます。

他のアカウントに変更していただく場合は次の手順でお願いします。

(1) 一覧画面で行をダブルクリックして「サイト情報」を商品の画面へ遷移させてください。

(2) その後、その画面内でログアウトやサインアウトを行ってください。

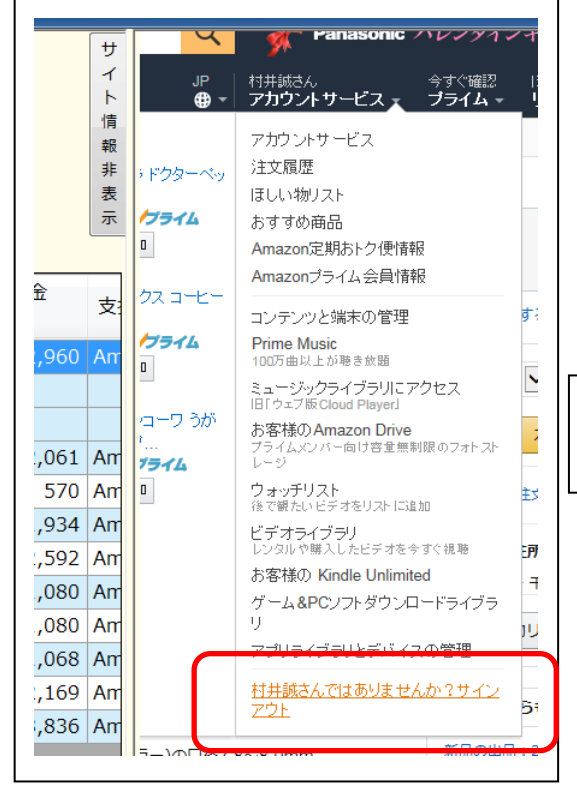

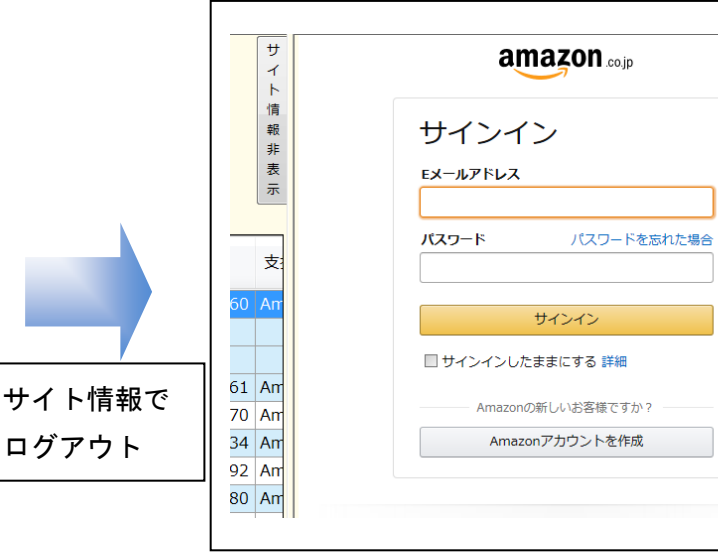

後は、通常通り「購入履歴取得」を実行していただ ければ、再度 KaimonoToExcel のログインダイアロ グが表示されます。

#### <span id="page-12-0"></span>ログイン問題発生時の対処方法

ログイン時に、ロボットかどうか?の認証が発生してサイトがランダムに画像文字をひょ じし、それを入力させたり、「家を選んでください」など、画像を選択させるケースがござ います。

その場合、KaimonoToExcel のログインダイアログではログインできないため、

いったん、ログインダイアログはキャンセルしていただき、下の画面のようなサイト情報 のログイン画面でログインを行った後、「購入履歴取得」を再度行ってください。

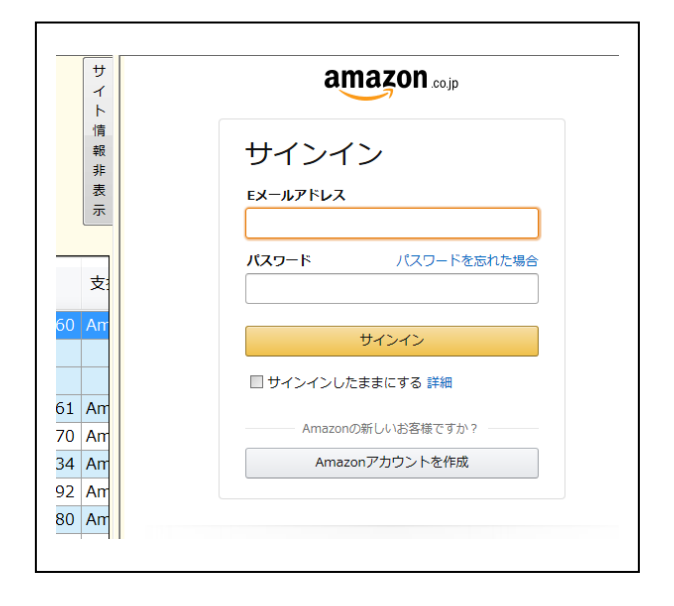

万一、自動でもログインできなくなるなど、ログインに関する問題が発生し、問題を解消 できない場合は、

インストールフォルダにある「k2e.dll」を削除してください。 ログイン可能となります。

#### <span id="page-13-0"></span>動作条件

本製品を使用するためには、以下の条件を満たす環境のパソコンが必要です。

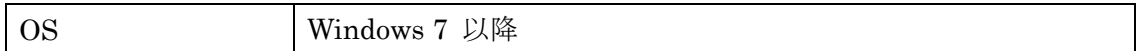

※環境によっては、ご利用いただけない場合がございますので、 まずは、必ず試用版でお試しください。

#### <span id="page-13-1"></span>試用版・製品版について

お試し版の制限は、3 行に 1 行の商品名に「試用版」と出力されます。

ライセンス登録方法は、

インストール先

(デフォルト:C:¥Program File (x86)¥Pao@Office¥KaimonoToExcel)の License.bat を起動するか、スタートメニューより「ご購入・ライセンス登録」をクリックして ください。

バージョンアップの際は、WEB サイトにてお知らせいたします。

<http://www.pao.ac/KaimonoToExcel/>

最新版をダウンロード後インストールしていただければ、いつでも無償でバージョンア ップを行えます。

#### <span id="page-14-0"></span>使用許諾

KaimonoToExcel の使用について、KaimonoToExcel の使用者(以下「利用者様」と称 します)と有限会社パオ・アット・オフィス(以下「弊社」と称します)は、以下の各項目 についての内容に同意するものとします。

1.KaimonoToExcel の使用に関する使用許諾書

この使用許諾書は、利用者様がお使いのパソコンにおいて、KaimonoToExcel を使 用する場合に同意しなければならない契約書です。

2.使用許諾書の同意

利用者様が KaimonoToExcel を使用する時点で、本使用許諾書に同意されたものと

します。同意されない場合は、KaimonoToExcel を使用する事はできません。

3.試用制限

KaimonoToExcel は、いつでもどこでも誰でもその機能を試していただくことが可 能です。ただし、3 行に 1 行の商品名に「試用版」と出力される制限があります。 4.ライセンス(使用権)の購入

利用者様が KaimonoToExcel を正式に使用し続ける場合には、1 台のコンピュータ で KaimonoToExcel を使用するにあたり、1 ライセンスを購入する必要があります。

5.著作権

KaimonoToExcel 及の著作権は、いかなる場合においても弊社に帰属いたします。 6.免責

KaimonoToExcel の使用によって、直接的、あるいは、間接的に生じた、いかなる 損害に対しても、弊社は補償賠償の責任を負わないものとします。

7.禁止事項

KaimonoToExcel 及びその複製物を第三者に譲渡・貸与する事は出来ません。 8.保証の範囲

弊社は KaimonoToExcel の仕様を予告無しに変更することがあります。その場合の 利用者様に対する情報提供は、弊社 WebSite にて行う事とします。

9.適用期間

本使用許諾条件は利用者様が KaimonoToExcel を使用した日より有効です。利用者 様が本使用許諾条件のいずれかの条項に違反した場合、又は、本許諾条件に同意出 来ない場合は、利用者様は KaimonoToExcel を一切使用出来ないものとします。

#### <span id="page-15-0"></span>代金支払い方法(ユーザ登録の方法)

KaimonoToExcel を正式にご利用頂く場合は、ライセンスを購入して頂く必要があります。 ライセンス形態及び代金支払方法は以下のとおりです。

- 必要なライセンス数の数え方
	- ➢ KaimonoToExcel をインストールするパソコンの台数。
- 1ライセンス当たりの価格
	- ➢ 3,000 円 (消費税込 3,240 円)
		- バグフィックス等のバージョンアップは原則として無償とさせて頂きます。
		- 大幅な機能追加等によるバージョンアップの場合には別ライセンスとさせ ていただく場合がございます。
		- 本価格は KaimonoToExcel の使用権に対するものです。カスタマイズや保 守等の費用は一切含まれておりません。
- お支払方法
	- ➢ (5,400 円×ライセンス数)を下記口座へお振り込み下さい。

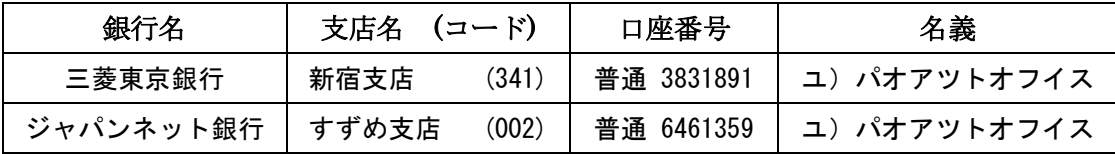

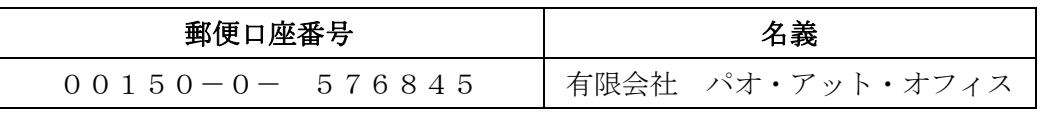

手数料は利用者様負担でお願い致します。

- お支払いの通知と製品の送付
	- ➢ 振り込みが完了した時点で、必ず弊社 WebSite の「入金連絡フォーム」から入 金のご連絡をお願いいたします。

[http://www.pao.ac/KaimonoToExcel/buy.html#form](http://www.pao.ac/barcode_office/buy.html#form)

- ➢ 弊社では上記連絡を受けて入金確認を行い、ライセンスキーを利用者様へ電子 メールにて送付させて頂きます。
	- 利用者様へは電子メール以外でのライセンスキー送付は原則として行いま せん。
	- ライセンスキーは原則として再送付致しません。受信したライセンスキーは必 ずバックアップを取る等して、内容を大切に保管して頂くようお願いします。

● 見積書/納品書/請求書/領収証の発行、納品後のお支払いについて 見積書/納品書/請求書/領収証の発行は可能でございます。本製品納品後のお支払いも 可能でございます。

[http://www.pao.ac/KaimonoToExcel/buy.html](http://www.pao.ac/barcode_office/buy.html)

上記サイトでの手続きにより、弊社からの見積書/納品書/請求書/領収証の発行、及び、 納品後のお客様からのお支払いを行えるようになっております。

## <span id="page-17-0"></span>変更履歴

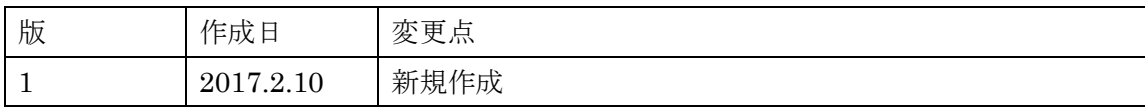